## **Image rotation**

Select rotation tool

2. Rotation tool will be started

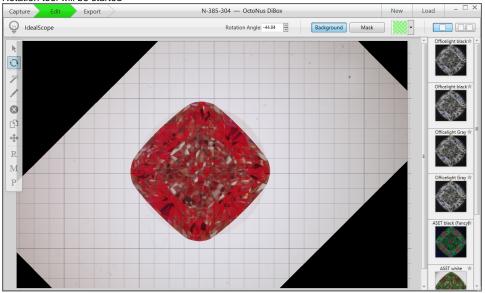

- 4. The image quality during rotation is not high, it's restored when user exits rotation tool
- 5. Use Rotation angle control for precise adjustment (with 0.1° step), press Shift to use 22.5° step

6. Rotation angle can be copied to other images with contour

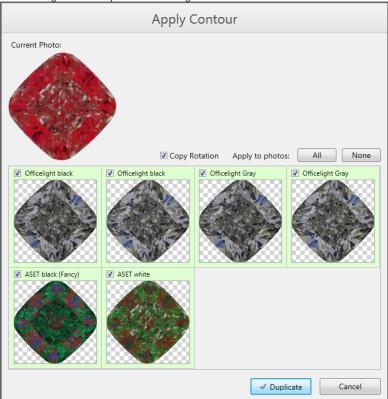